# SpeedAlert 24 Quick Start Guide

Thank you for purchasing an **All Traffic Solutions SpeedAlert 24 Radar Message Sign**. This quick start guide will show you how to install, power, and configure your new sign.

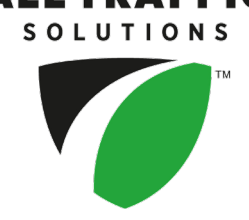

I TDAEEI

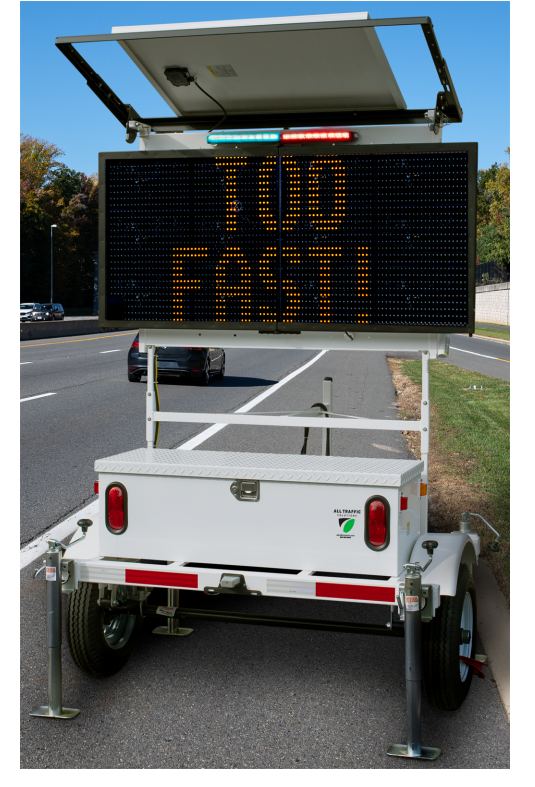

*[Figure 1] SpeedAlert 24 with ATS 5 trailer*

## Before you begin

If you have a TraffiCloud subscription, the first thing you'll need to get started using your SpeedAlert is to create a data collection Site in TraffiCloud. Each Site is configured with a speed limit and the direction of moving traffic. They provide a way to keep traffic data organized for reporting purposes. If necessary, you can also perform Site setup after you install your SpeedAlert at a physical location. See "Creating a Site" in *Getting Started with TraffiCloud and SpeedAlert*.

<span id="page-0-0"></span>If you don't have a TraffiCloud subscription, you have several other options for Site and sign setup, as described in *[Configuring](#page-0-0) the SpeedAlert locally* below.

## Configuring the SpeedAlert locally

*If you have a TraffiCloud subscription*, you can skip this step, and instead configure the SpeedAlert online, setting the sign display options, creating messages, and setting up alerts. and assigning a Site. It's best to perform sign setup in advance, so that your traffic data is captured in TraffiCloud immediately. See the *Getting Started with TraffiCloud* guide for your sign.

*If you don't have a TraffiCloud subscription*, you can do any of the following (see details next page) to perform initial SpeedAlert configuration locally, either at your office or after the sign is mounted at the roadside.

#### Use the SpeedAlert mode buttons

**»** You can configure the SpeedAlert using the **Sign Mode** and **Settings** buttons.

## Use the TraffiCloud Mobile app for Android

**»** You can configure the SpeedAlert locally using the **TraffiCloud Mobile app** for Android over a Bluetooth connection.

ATS | Chantilly, VA | United States | Tel: 1-866-366-6602 | Email: [support@alltrafficsolutions.com](mailto:support@alltrafficsolutions.com?subject=ATS Support question) | Web: [www.alltrafficsolutions.com](http://www.alltrafficsolutions.com/) Copyright © 2024 | All Traffic Solutions, Inc.® | *SpeedAlert 24 Quick Start Guide*, ver. 1.01 | PN 4800243 | All rights reserved.

## Use TraffiCloud Sign Manager

**»** You can also configure the SpeedAlert locally using **TraffiCloud Sign Manager for Windows** over the included USB connection or optional Bluetooth.

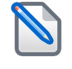

**NOTE:** Before attempting a Bluetooth connection, make sure the option was purchased for your equipment.

#### **To power up the SpeedAlert:**

**»** Power up SpeedAlert sign by turning on the power switch in the trailer battery box.

The SpeedAlert will go through start-up and self-check sequences. Once the self-check is complete, the sign is fully operational.

#### **To set up the SpeedAlert using the onboard buttons:**

- A. Verify or set the display mode on the SpeedAlert. The default is **Single Message Mode** for message-enabled signs
- B. Select the **Sign Mode** and **Settings** using the two selector buttons on the back of the sign:
	- i. **Sign Mode**: The default sign mode is **Single Message**. Press the bottom button to select a different mode.
	- ii. **Settings**: Press the top button to scroll through settings applicable to the selected mode.

For details about sign modes, see "SpeedAlert Display Modes" on the next page.

**NOTE:** To reduce the risk of tampering, the buttons deactivate five minutes after you power on the sign. To reactivate them, restart the SpeedAlert by turning the power switch in the trailer battery box on and off.

Copyright © 2024 | All Traffic Solutions, Inc.® | *SpeedAlert 24 Quick Start Guide*, ver. 1.01 | PN 4800243 | All rights reserved.

## **To configure the SpeedAlert using the TraffiCloud Mobile app for Android:**

If you purchased an Android tablet from us, the TraffiCloud Mobile app has been preinstalled. If you have your own Android device, you can purchase a TraffiCloud Mobile perpetual license from ATS and then download the app from the [Google](https://play.google.com/store/search?q=trafficloud%20mobile&c=apps&hl=en&gl=US) Play Store. Using the app you can control a wide range of tasks, such as downloading traffic data, setting the speed limit and display mode, creating Sites, message display, and checking battery power.

To connect with the app, do the following:

- A. Sign into the **TraffiCloud Mobile app** on your Android device using your TraffiCloud credentials.
- B. Scan for your SpeedAlert. You can connect to any ATS device registered to your account within Bluetooth range. Only one connection is permitted at a time.
- C. Use the Bluetooth pairing code "ATS" to connect to your SpeedAlert.

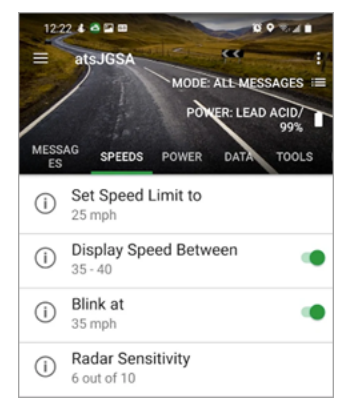

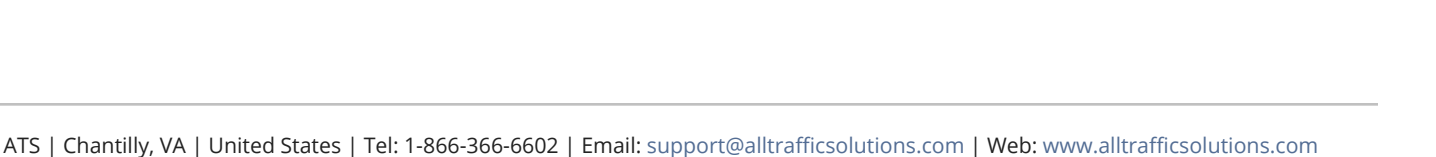

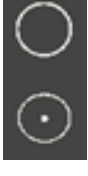

## **To configure the SpeedAlert using TraffiCloud Sign Manager for Windows:**

- A. First, for **TraffiCloud Sign Manager for Windows** installation details, please see the *TraffiCloud Start-Up Instructions* included with your shipment and available from our Technical Customer Support page at <https://www.alltrafficsolutions.com/support/>. For details about using TraffiCloud Sign Manager for Windows, in the application, click **Help > Software User's Manual**.
- B. Then, do one of the following:
	- Plug the supplied USB-A-to-mini B cable into the back of the sign and then into your computer. The mini-B port is located inside the back of the sign (as shown at right), or
	- If you're connecting from an ATS trailer, connect the supplied USB cable inside the trailer battery box to your laptop computer, or

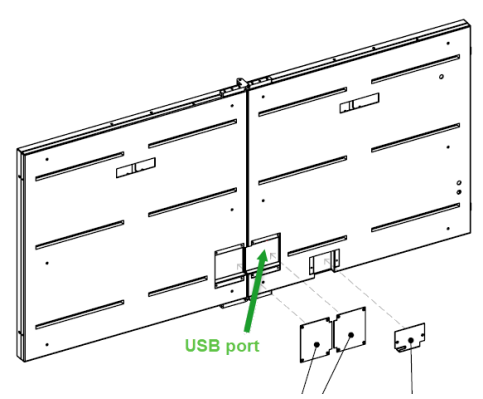

<sup>l</sup> Connect to the SpeedAlert over the optional Bluetooth connection (use pairing code "ATS"). Once the device is paired, run TraffiCloud Sign Manager and select Bluetooth under the **Connection** menu.

## **SpeedAlert Display Modes**

Here is a summary of the SpeedAlert Display Modes:

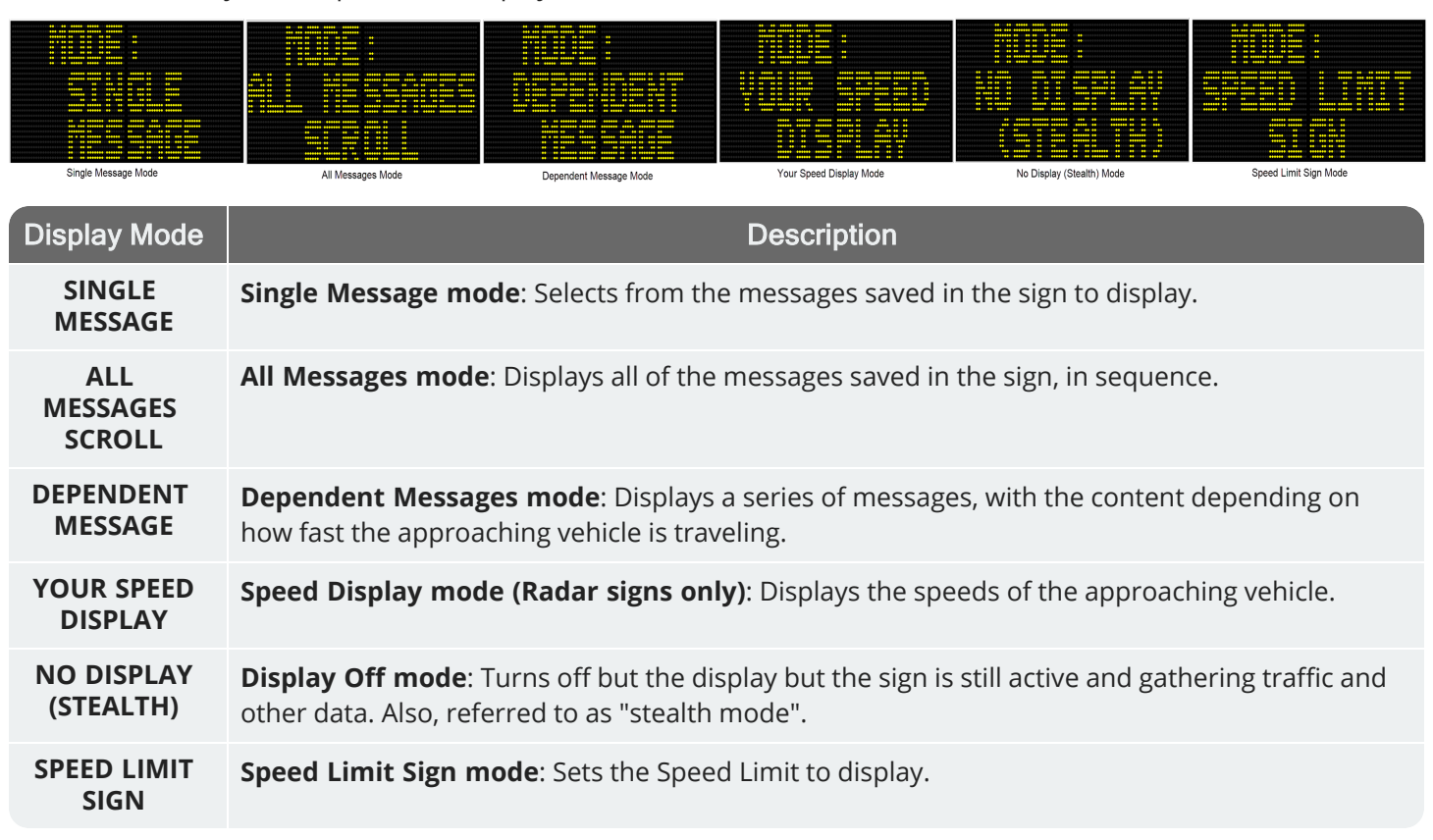

ATS | Chantilly, VA | United States | Tel: 1-866-366-6602 | Email: [support@alltrafficsolutions.com](mailto:support@alltrafficsolutions.com?subject=ATS Support question) | Web: [www.alltrafficsolutions.com](http://www.alltrafficsolutions.com/) Copyright © 2024 | All Traffic Solutions, Inc.® | *SpeedAlert 24 Quick Start Guide*, ver. 1.01 | PN 4800243 | All rights reserved.

# Contacting Technical Customer Support

For support for your All Traffic Solutions products,

- **»** visit the Technical Customer Support page at <https://www.alltrafficsolutions.com/support/>,
- **»** send email to [support@alltrafficsolutions.com](mailto:support@alltrafficsolutions.com), or
- **»** call 1-866-366-6602, Option 2 anytime between 8:00 a.m. and 6:00 p.m. Eastern Time, Monday to Friday.

## Technical documentation and training

If you have a TraffiCloud subscription, please visit our **ATS Start-Up Guides** page at <https://www.alltrafficsolutions.com/get-started/> for links to the most recent versions of our technical documentation, including the *Getting Started with TraffiCloud* series. If you don't have a subscription, please visit the Technical Customer Support page.

Please contact Technical Customer Support to discuss your TraffiCloud training options. For online training resources, please visit our **TraffiCloud Training Videos Hub** at [https://flow.alltrafficsolutions.com/hub-training](https://flow.alltrafficsolutions.com/hub-training-video-trafficloud-0-0-0-0)[video-trafficloud-0-0-0-0](https://flow.alltrafficsolutions.com/hub-training-video-trafficloud-0-0-0-0).

ATS | Chantilly, VA | United States | Tel: 1-866-366-6602 | Email: [support@alltrafficsolutions.com](mailto:support@alltrafficsolutions.com?subject=ATS Support question) | Web: [www.alltrafficsolutions.com](http://www.alltrafficsolutions.com/) Copyright © 2024 | All Traffic Solutions, Inc.® | *SpeedAlert 24 Quick Start Guide*, ver. 1.01 | PN 4800243 | All rights reserved.